## **Executing Activities**

You can add some breakpoints to the model created when [Creating a model for Activity simulation](https://docs.nomagic.com/display/CST2021xR1/Creating+a+model+for+Activity+simulation) before executing it. This section demonstrates how to suspend the model simulation at some specific points with breakpoints. You can use either the diagram or browser context menu to add a breakpoint to an element.

The following example shows you how to add breakpoints to pins **a** and **b** of the action **print**. Once the model simulation has reached these pins, the simulation will be suspended.

## To add a breakpoint to an element and simulate the model

1. Right-click an element and select **Simulation** > **AddBreakpoint(s)**. The breakpoints will be shown in the **Breakpoints** pane of the Simulation window.

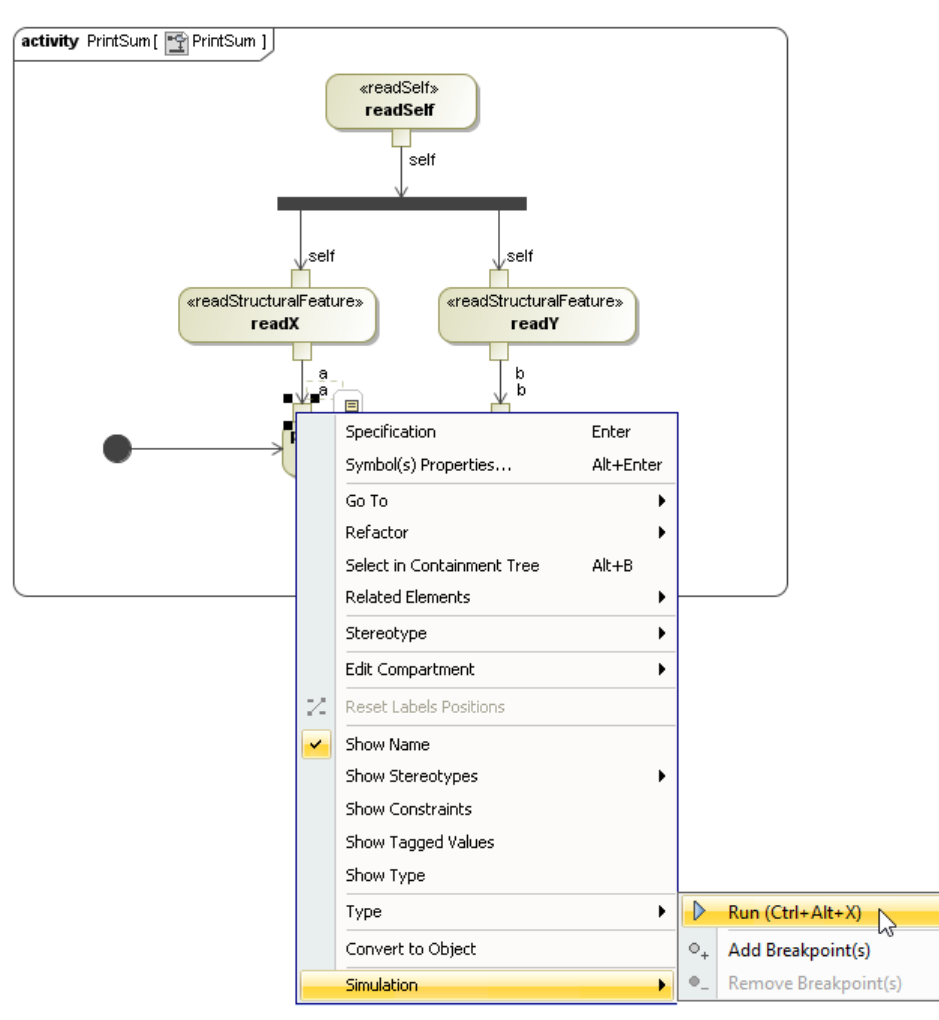

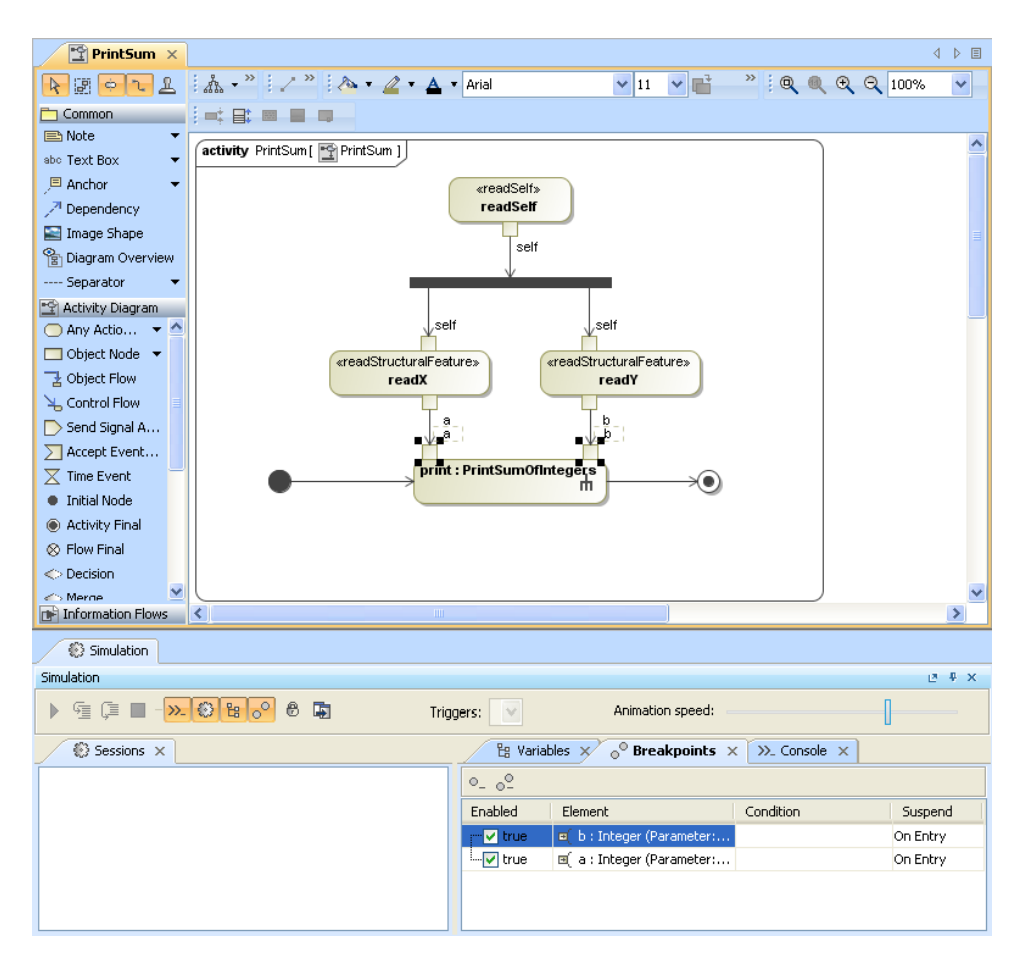

The Breakpoints pane in the Simulation window.

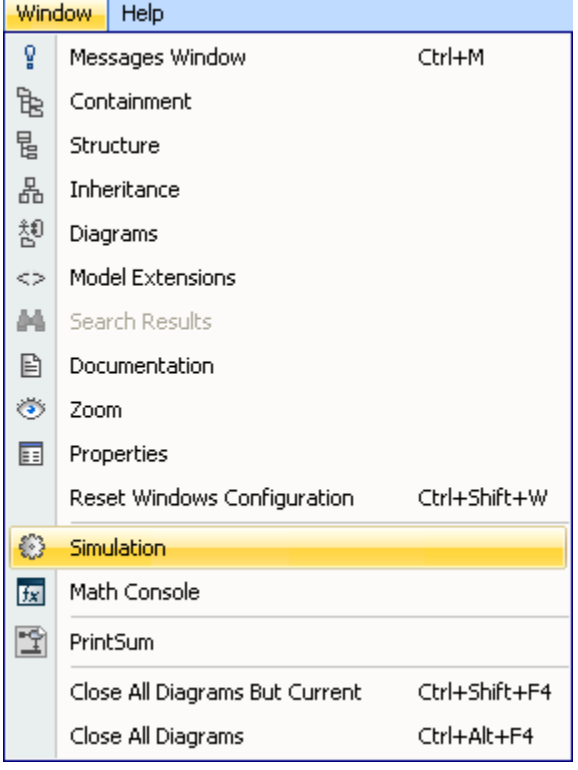

Clicking Window > Simulation on the main menu to open the Simulation window.

2. Right-click **instance** in the containment browser and select **Simulation** > **Run** to simulate the model from **instance**, which is the InstanceSpecification of the **SumPrinter** Classifier.

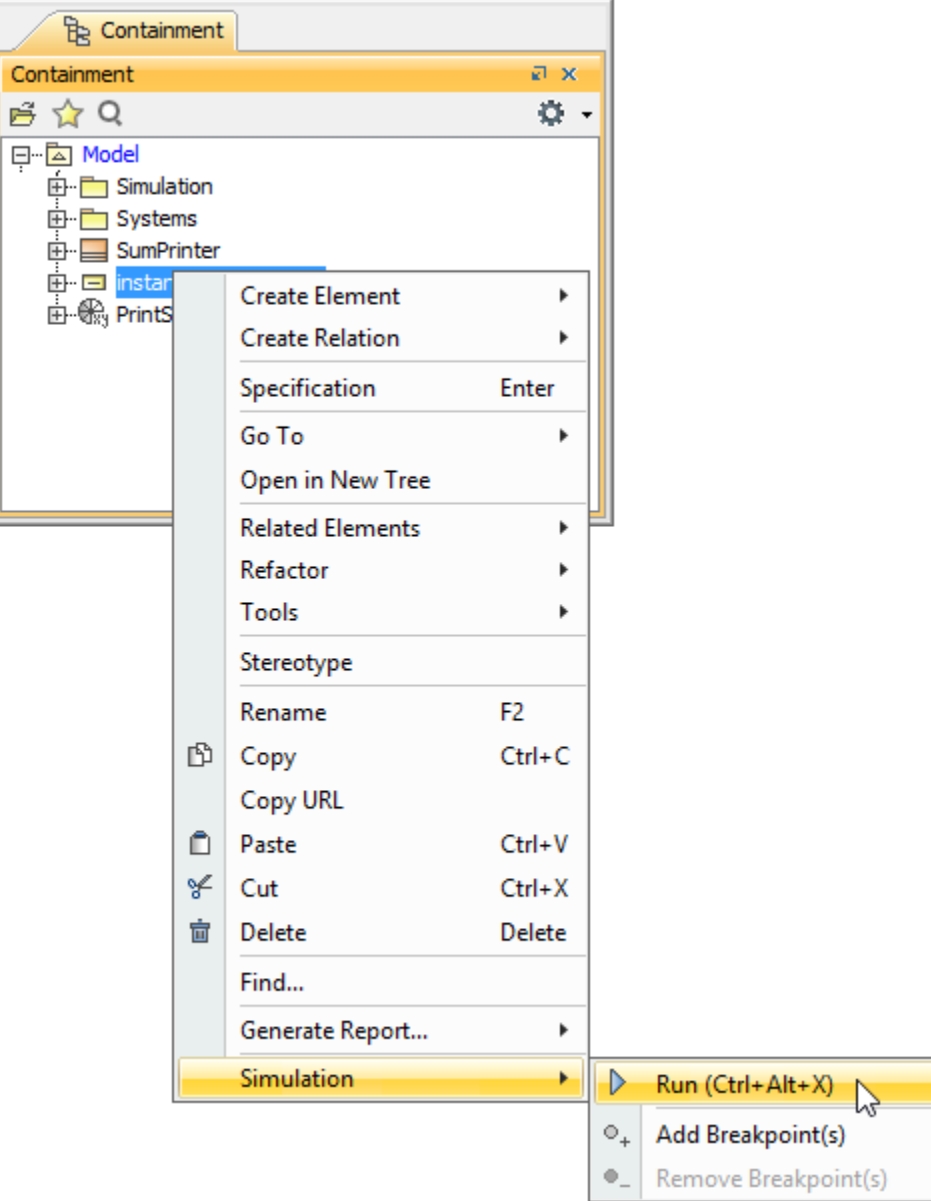

3. A new simulation session will be created and displayed in the **Sessions** pane of the Simulation window. The symbol of the elements with breakpoints attached will be highlighted in yellow by default. Click the **Start** button on the **Simulation** window toolbar to animate the simulation on the **Print-Sum** Activity diagram.

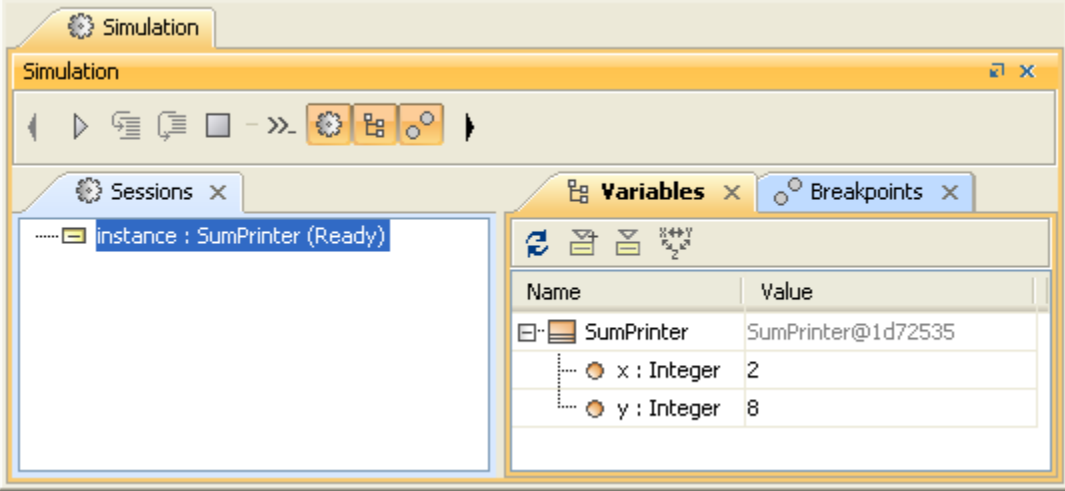

4. The simulation will be suspended when pin **a** or **b** of the **print** action is activated. You can hover your mouse pointer over the active element to see its runtime value.

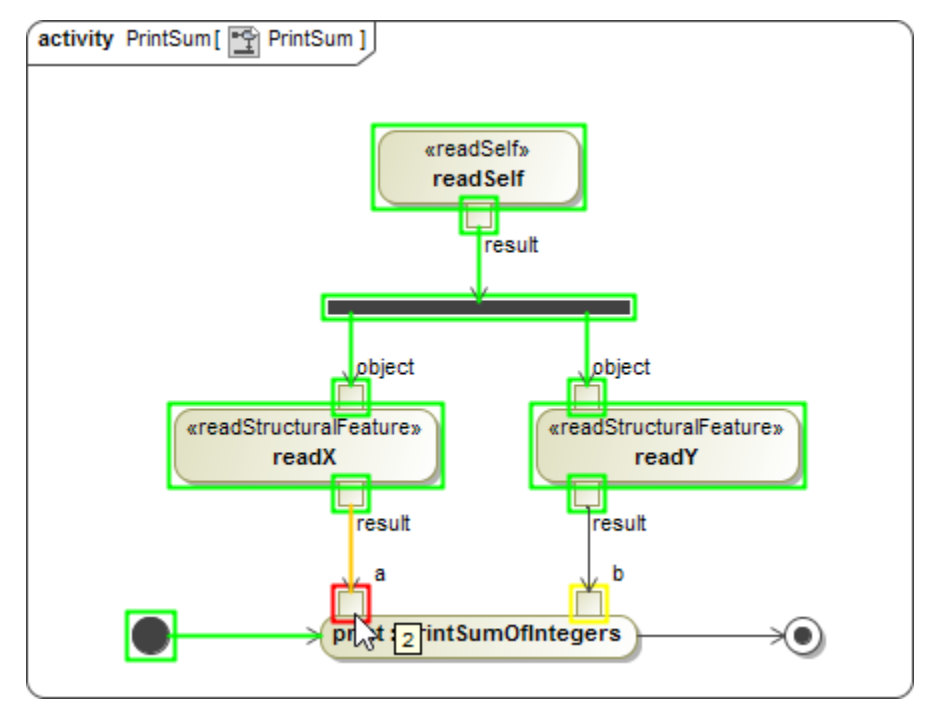

5. Click the **Resume** button on the **Simulation** window toolbar to continue the simulation.

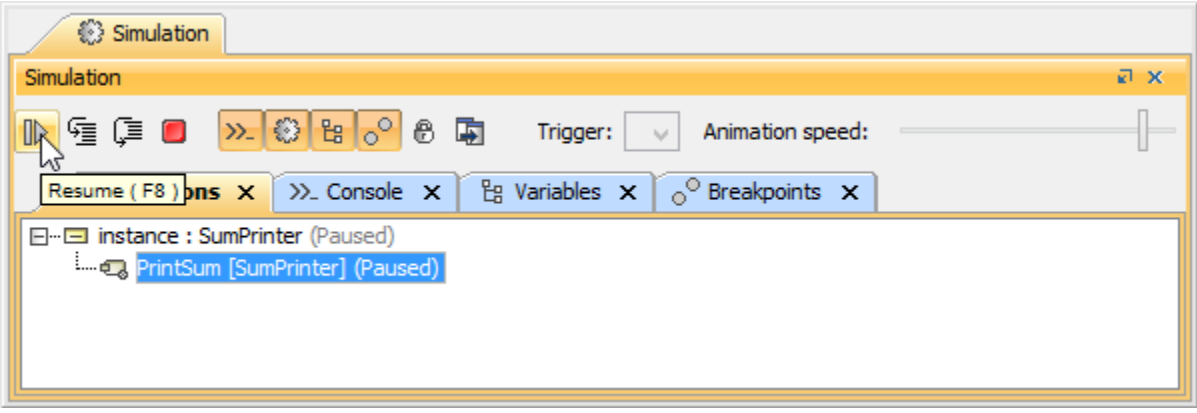

6. The simulation will be suspended again when pin **b** is activated. Click the **Resume** button to continue the simulation. In the **Console** pane of the **S imulation** window, you can see the printed value of 10, which is the summation between 2 and 8.

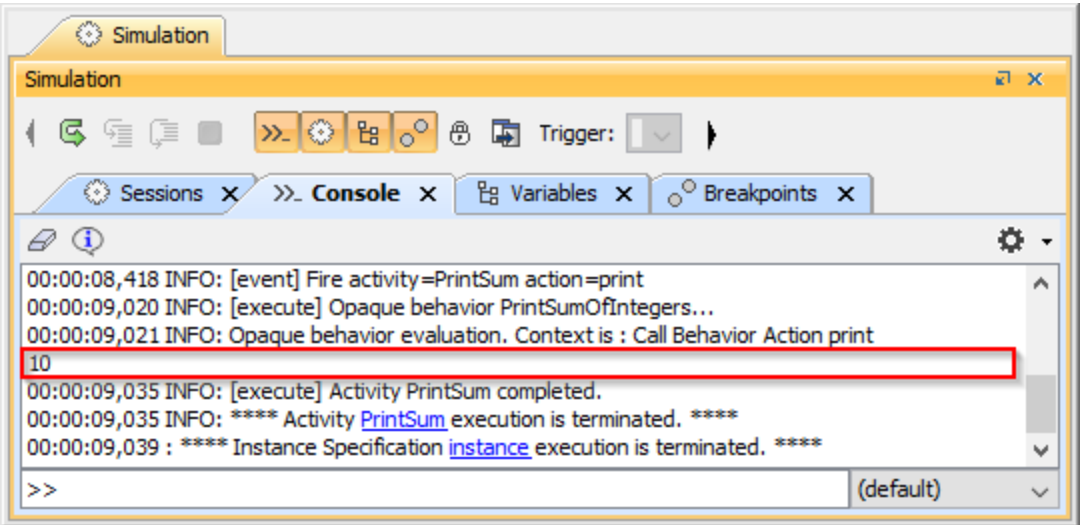

**Note** If you do not want to display animation (silent simulation), you can create **Simulation Configuration** to customize the simulation, select **instance** as the

**simulationTarget**, and set **silent** to **true**. See [Simulating a Simulation Configuration](https://docs.nomagic.com/display/CST2021xR1/Simulating+a+Simulation+Configuration) and [Simulation Configuration and UI modeling](https://docs.nomagic.com/display/CST2021xR1/Simulation+Configuration+and+UI+modeling) for more information.

## **Related pages**

- [Simulating a Simulation Configuration](https://docs.nomagic.com/display/CST2021xR1/Simulating+a+Simulation+Configuration)
- [Creating a model for Activity simulation](https://docs.nomagic.com/display/CST2021xR1/Creating+a+model+for+Activity+simulation)
- [Simulation Configuration and UI modeling](https://docs.nomagic.com/display/CST2021xR1/Simulation+Configuration+and+UI+modeling)